# BBB-Raummoderation

# Tipps und Hinweise für Heraldende und Moderierende

Ca. 20 Minuten vor Beginn des Workshops:

- Hinweistöne am eigenen PC ausstellen
- Konferenzraum starten
- Einstellung unter "Gastzugang regeln" checken
- Eigene Raum-Einstellungen ändern/prüfen (Sprache, Hinweistöne, Popups)
- Rechte für die Teilnehmer\*innen einschränken
- Info-Folie hochladen

15 Minuten vor Beginn des Workshops:

- Speaker\*innen in den Raum lassen
- Checkliste mit den Speaker\*innen durchgehen ([15-Min-Check-Liste vor Talk/](https://wiki.haecksen.org/books/eventorga-checklisten-und-anleitungen-fur-elfen/page/15-min-check-liste-vor-talkworkshop) [Workshop\)](https://wiki.haecksen.org/books/eventorga-checklisten-und-anleitungen-fur-elfen/page/15-min-check-liste-vor-talkworkshop)
- Zu vergebende Rechte abklären ("Moderator" vor allem bei mehreren Speaker\*innen und/oder wenn "privat" gestellte Fragen im Chat selbst beantwortet werden)
- Präsentation (sofern genutzt) hochladen lassen ("Präsentator" erfoderlich) und Anzeige kontrollieren (möglichst als pdf - bei anderen Formaten wird z.T. nicht alles angezeigt)
- Ggf. geteilte Notizen füllen lassen (z.B. mit Links oder Kontaktdaten)

Zum Workshop-Start:

- Ggf. Chatverlauf löschen
- Info-Folie auswählen
- Teilnehmer\*innen in den Raum lassen

Nach einer kurzen Wartezeit:

- Begrüßung und Nennen des Workshop-Titels
- Hinweis auf die Benimm-Regeln
- Hinweis auf das Verbot von Screenshots, Mitschnitten und Speichern des **Chats**
- Hinweise zur Präsentationsanzeige und zum Fragenmanagement
- Vorstellen der Speaker\*innnen
- Übergabe an die Speaker\*innen

Während des Workshops:

- Ggf. Fragen weitergeben
- Auf störende Personen und den Umgangston achten und ggf. mit "Be excellent to each other." ermahnen
- Trolle und trotz Ermahnung weiter störende Personen aus dem Raum entfernen.

Gegen Ende des Workshops:

• Ggf. Restzeit-Ansagen

Am Ende des Workshops:

- Danksagung und ggf. Hinweis auf die Kontaktdaten der Speaker\*innen
- Hinweis auf weitere FireShonks-Veranstaltungen
- Verabschiedung der Teilnehmer\*innen
- Hinweis auf Möglichkeiten zum Verlassen des Raumes
- Verabschiedung von den Speaker\*innen
- Konferenzraum beenden

# Gastzugang regeln

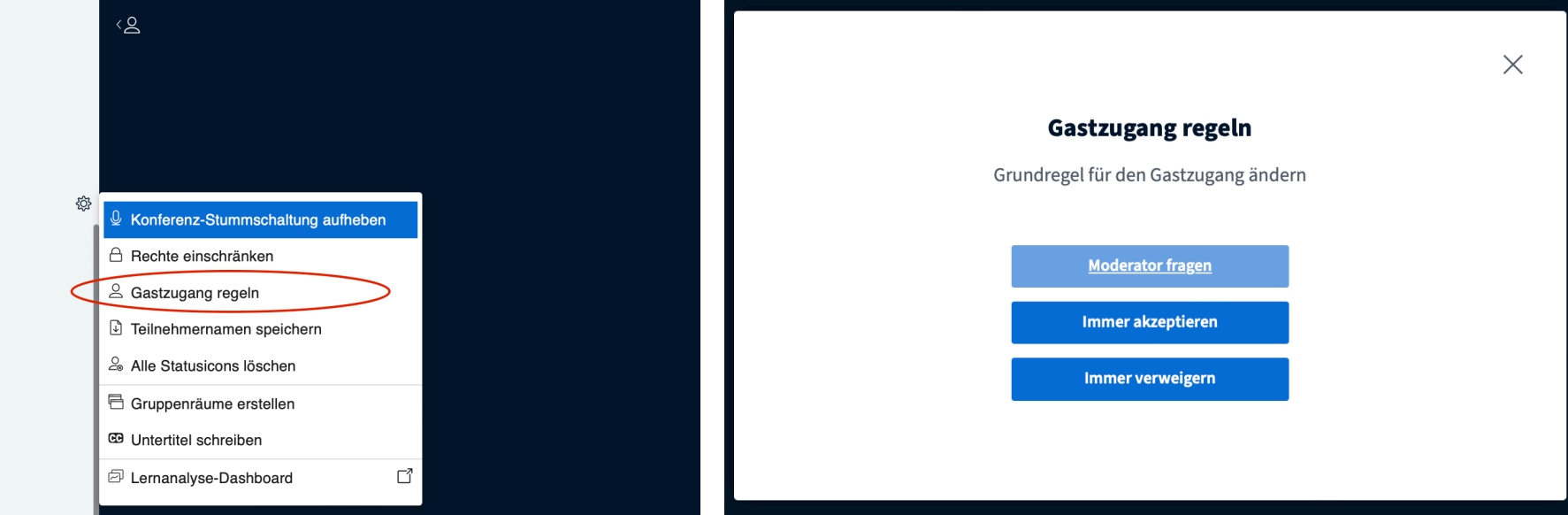

Moderator fragen (Grundeinstellung):

Hier müssen die Teilnehmer\*innen jeweils bestätig werden.

Immer akzeptieren:

Alle kommen automatisch in den Raum.

Immer verweigern (zum "Abschließen" des Raums): Keine weitere Person kann in den Raum kommen.

# Ggf. Sprache für die eigene Anzeige auf Deutsch ändern

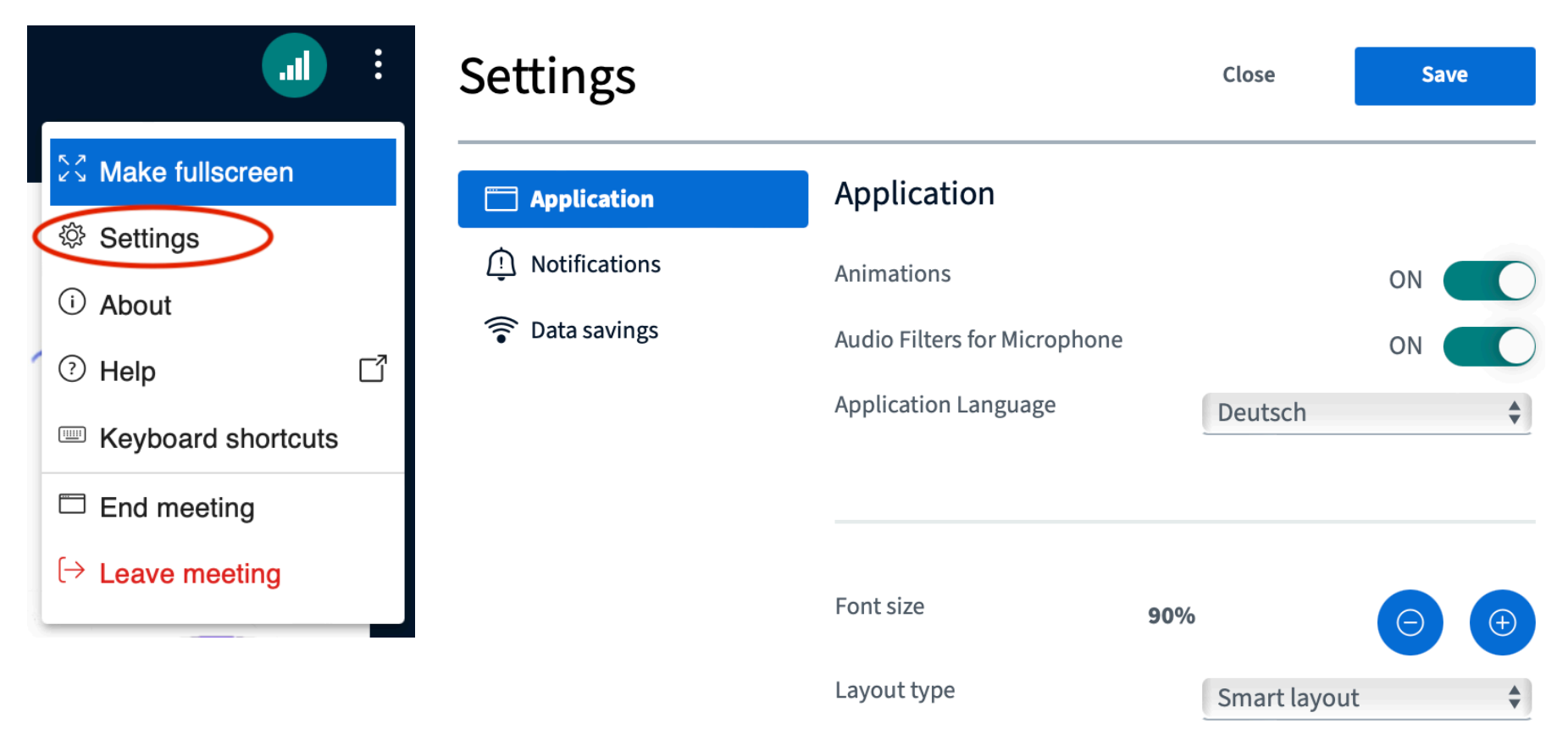

Über die drei Punkte oben rechts "Settings" und dann "Application" auswählen.

Nach der Auswahl der "Application Language" auf "Deutsch" über "Save" das Speichern nicht vergessen.

# Eigene Konferenz-Einstellungen anpassen

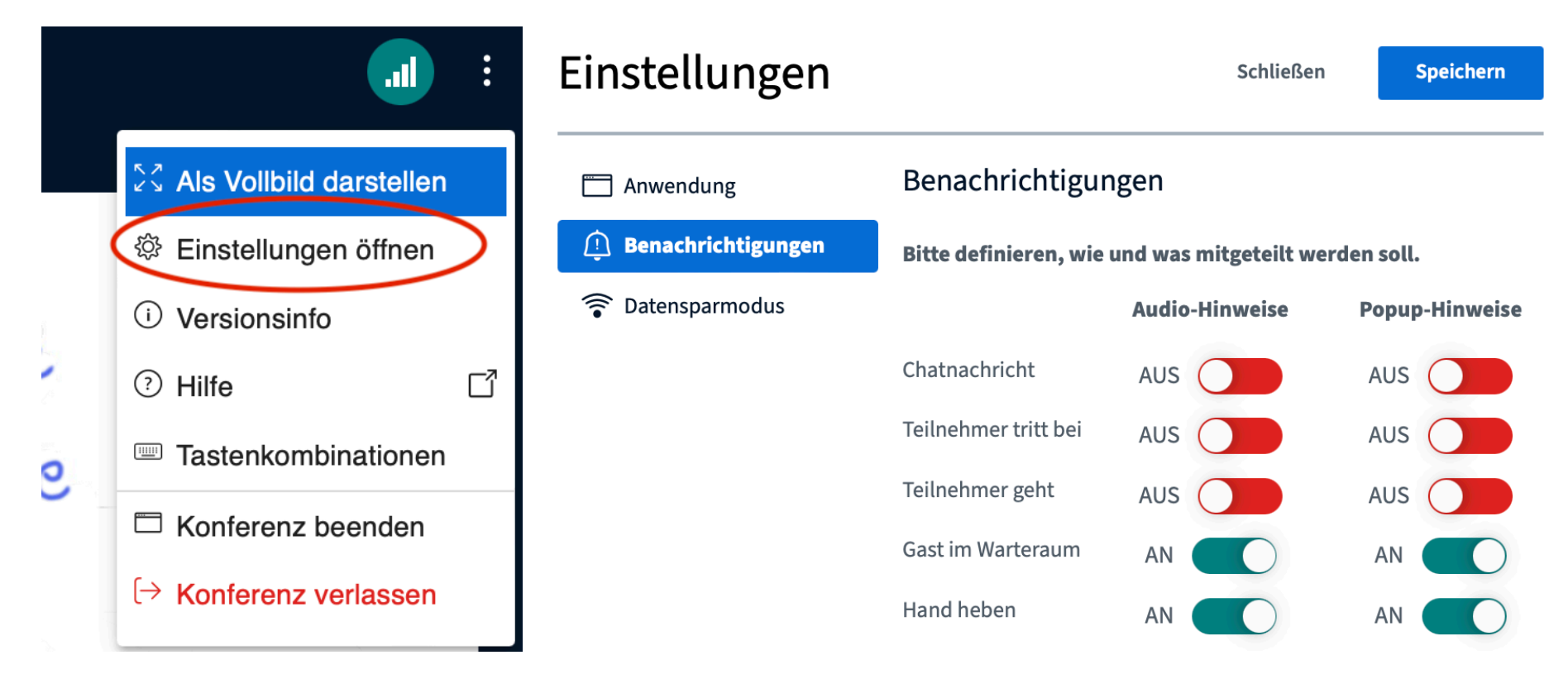

Mindestens die Audiohinweise für die oberen drei Optionen sollten ausgeschaltet sein, damit die Signale nicht über ein offenes Mikro für alle Teilnehmer\*innen hörbar sind.

#### Rechte für die Teilnehmer\*innen einschränken

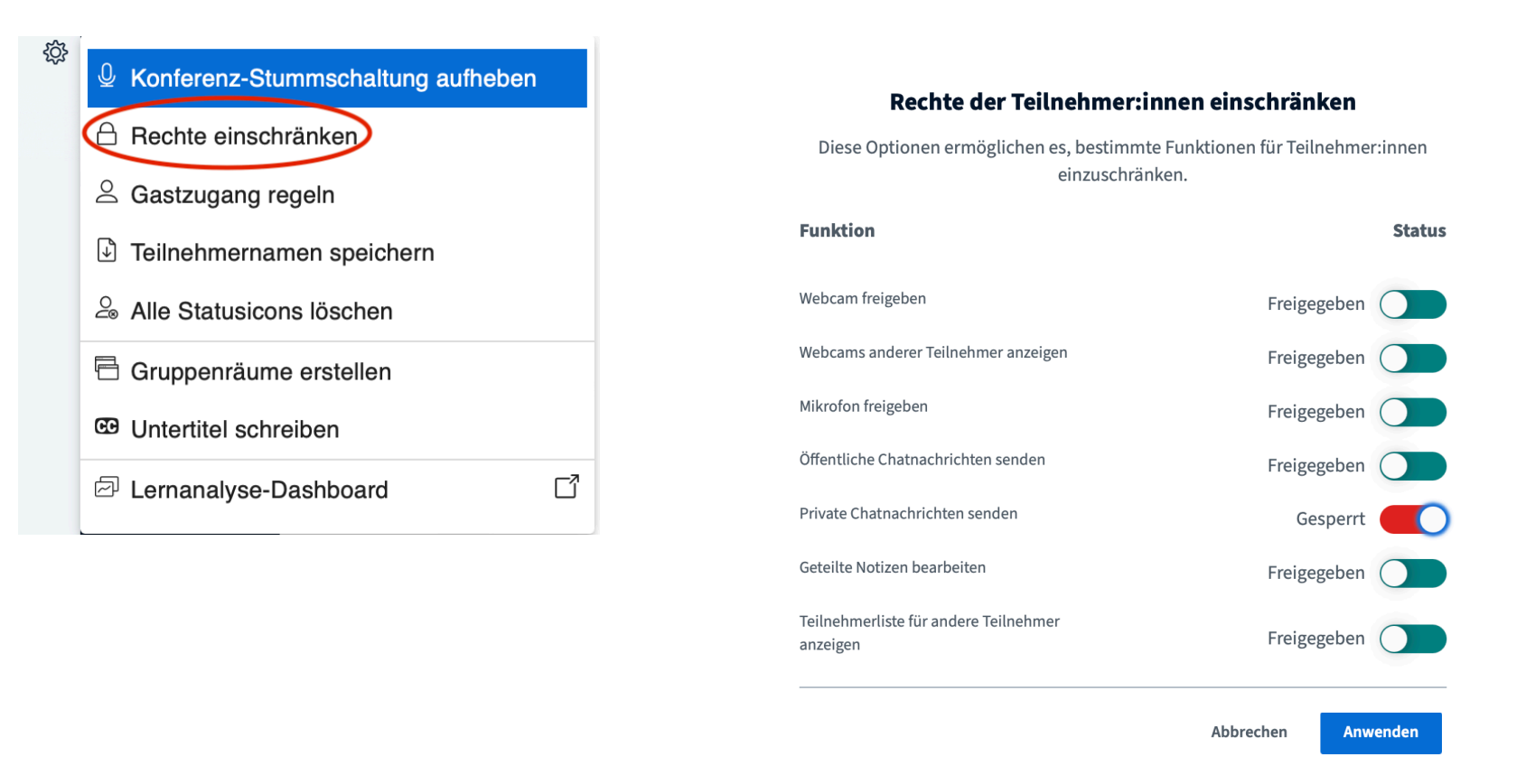

Mindesteinstellung: "Private Chatnachrichten senden" auf "gesperrt" setzen.

# Präsentationen hochladen und verwalten

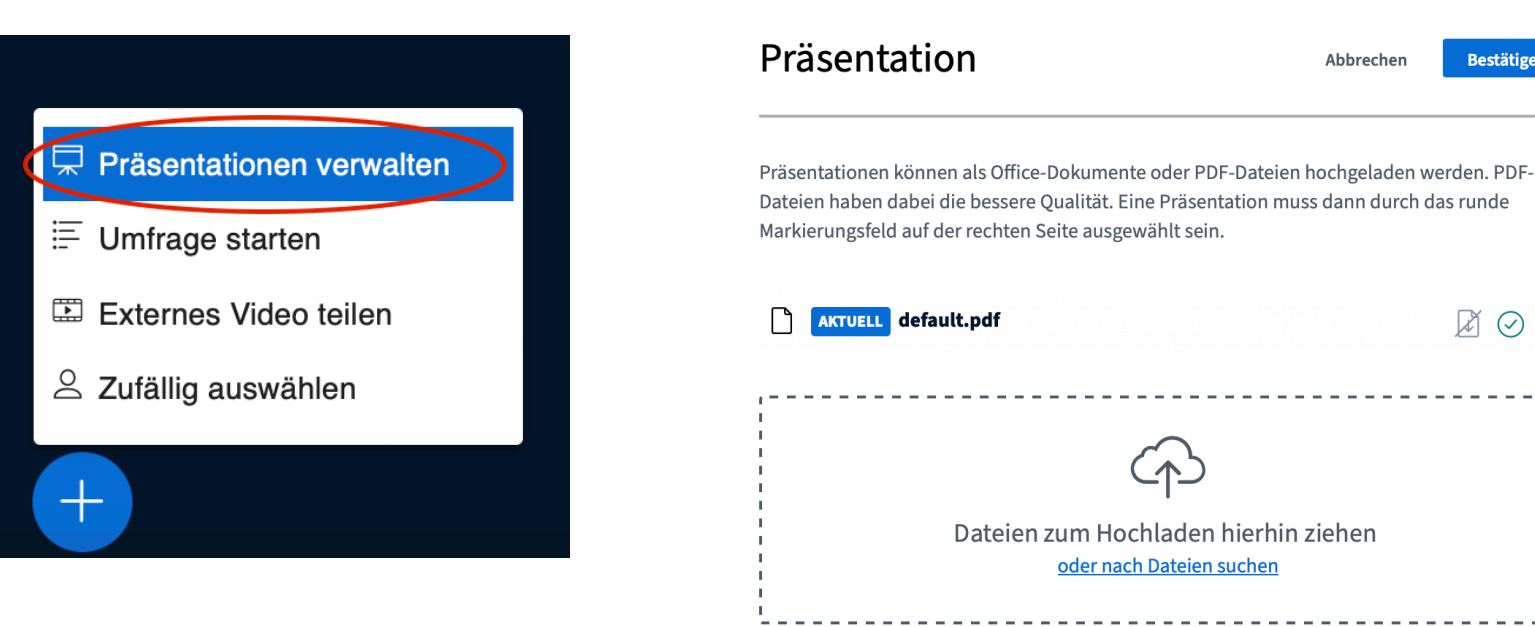

Klick auf das Plus unten links und "Präsentation verwalten" auswählen.

Hochladen über das große Feld.

Auswahl, welche gezeigt werden soll über den Kreis mit dem Häkchen.

Ggf. Download für die Teilnehmer\*innen freigeben über das linke Symbol. (Hier erschein unten links bei der Präsentation ein Symbol für den Download.)

**Bestätigen** 

ぼの 血

Abbrechen

## Speaker\*innen in den Raum lassen

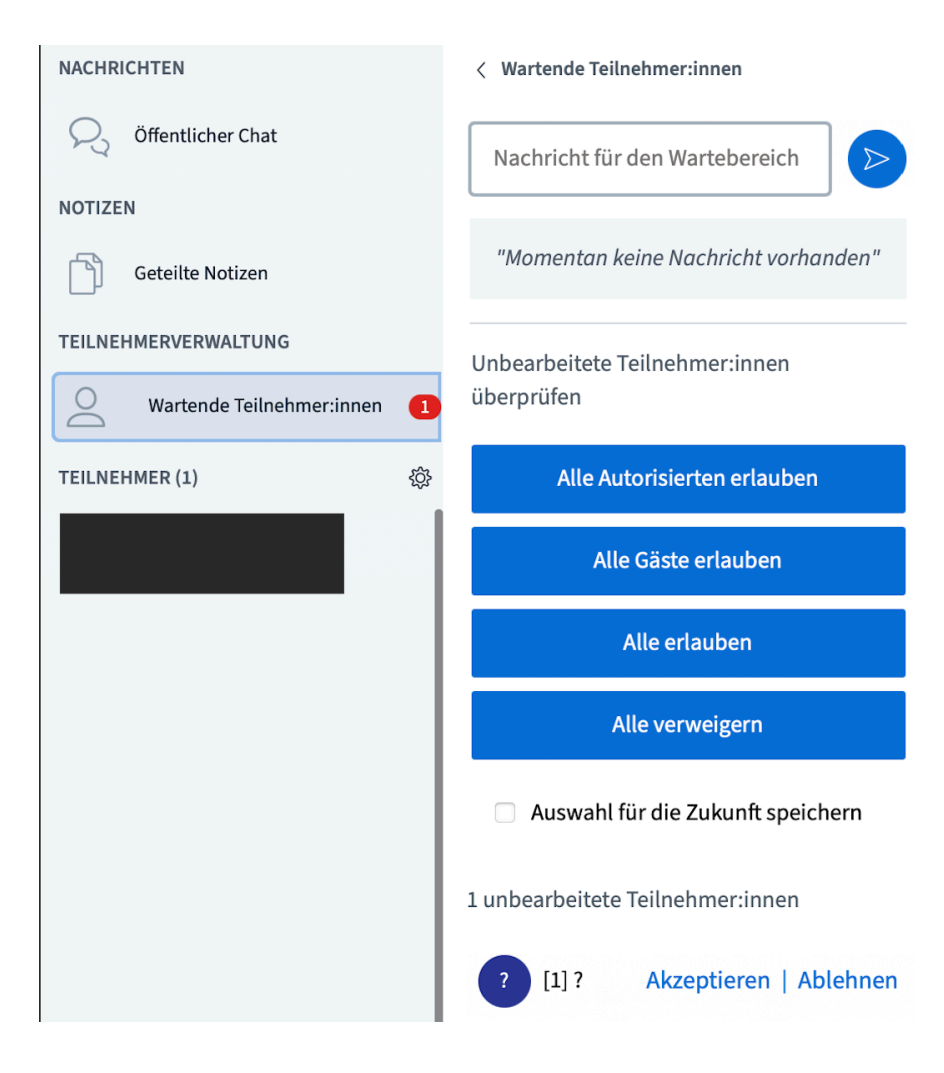

Bei der Einstellung "Moderator fragen" (Voreinstellung der Räume) gibt es einen "Warteraum" und die einzelnen Teilnehmer\*innen können erst an der Konferenz teilnehmen, wenn die moderierende Person dies zulässt.

So ist das Treffen mit der/den Person(en), die den Workshop hält/halten samt der noch nötigen Vorbereitungen ungestört möglich.

Unter "Wartende Teilnehmer:innen" nur die Speaker\*innen akzeptieren, ggf. noch einmal mit Pronomen "reinkommen" lassen.

# Rechte für die Speaker\*innen

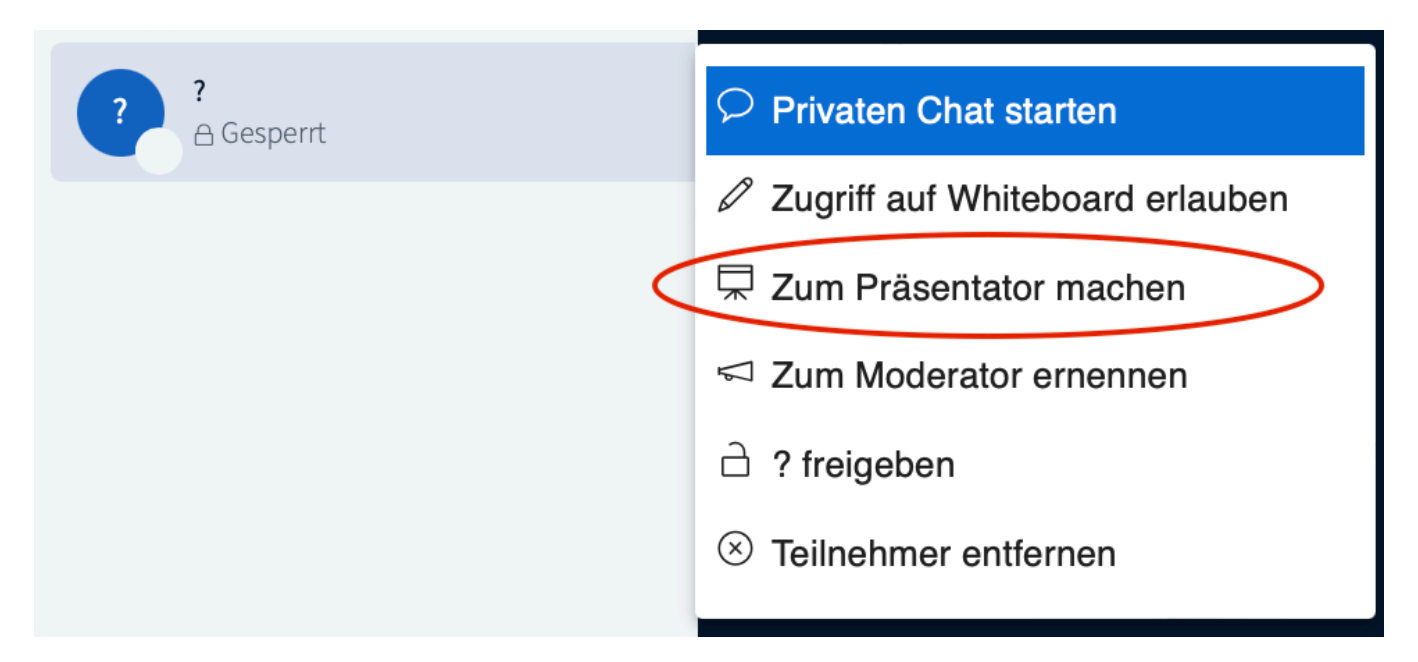

Damit die Speaker\*innen - sofern vorhanden - ihre Präsentationen hochladen können, müssen diese "Präsentator" sein. (Menü über Linksklick auf den Namen)

Sollten die Speaker\*innen auch Moderator-Rechte haben wollen, muss auch dieses Recht vergeben werden.

Moderator:innen können sich selbst zum Präsentator machen - ist z. B. für Wechsel bei mehreren Speaker:innen sinnvoll.

# Chatverlauf löschen - mit "Löschen"

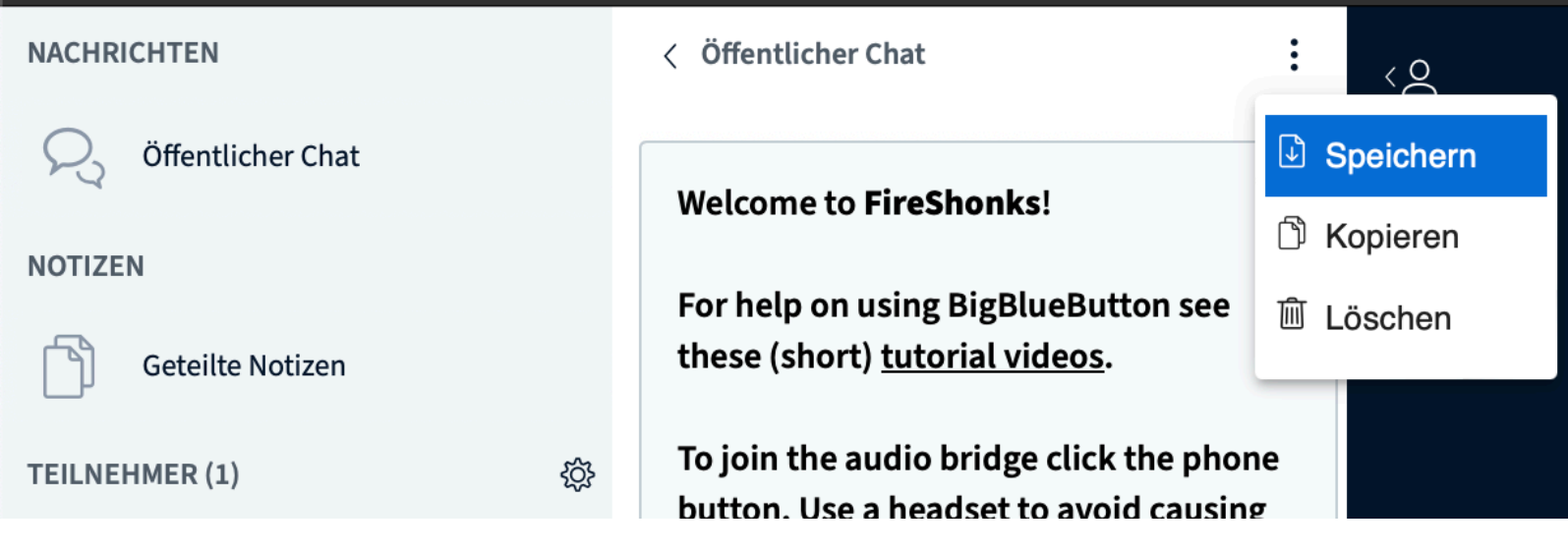

Geteilte Notizen - können nur manuell gelöscht werden: Alles markieren und entfernen!

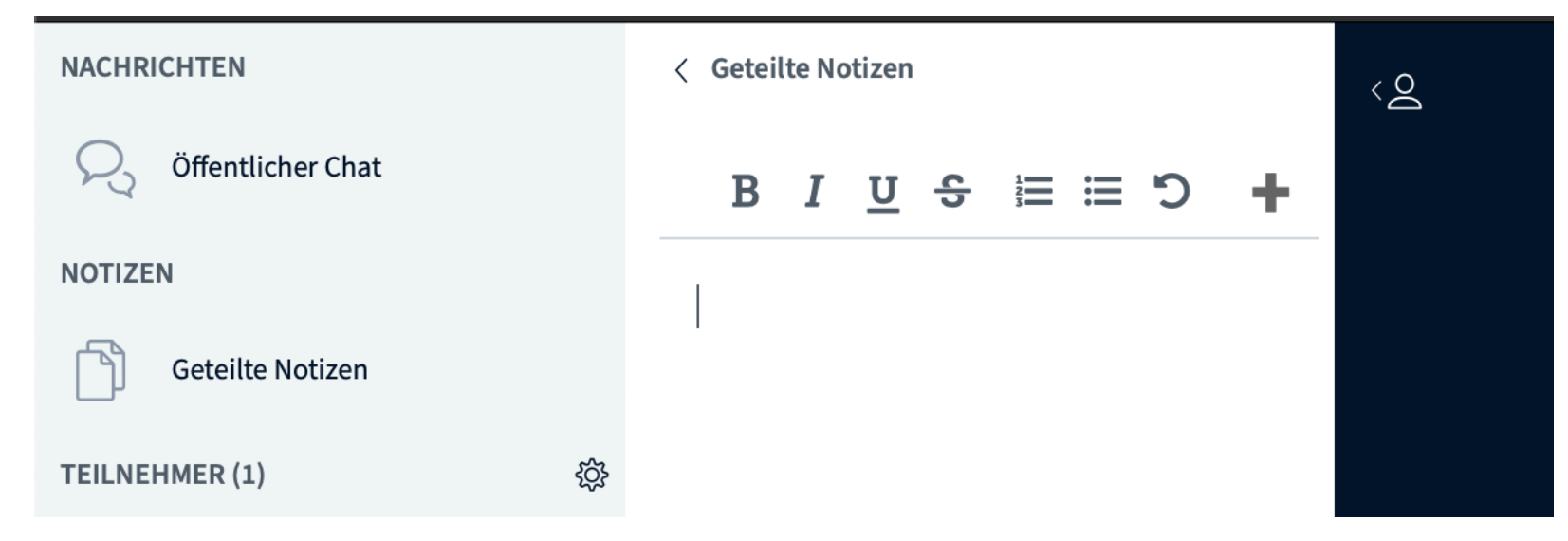

#### Zwischen Präsentationen wechseln

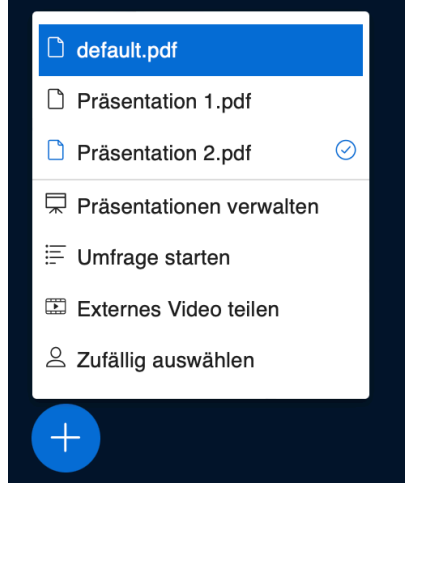

Entweder direkt über die zur Auswahl stehenden schon hochgeladenen Präsentationen (Klick auf das Plus unten rechts)…

#### Präsentation

Abbrechen Hochladen

Präsentationen können als Office-Dokumente oder PDF-Dateien hochgeladen werden. PDF-Dateien haben dabei die bessere Qualität. Eine Präsentation muss dann durch das runde Markierungsfeld auf der rechten Seite ausgewählt sein.

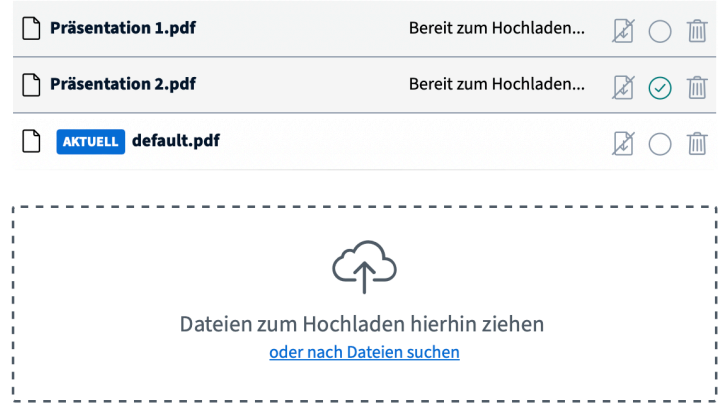

…oder über ein Klick auf das Plus und "Präsentationen verwalten"

# Bestätigen von Teilnehmer\*innen

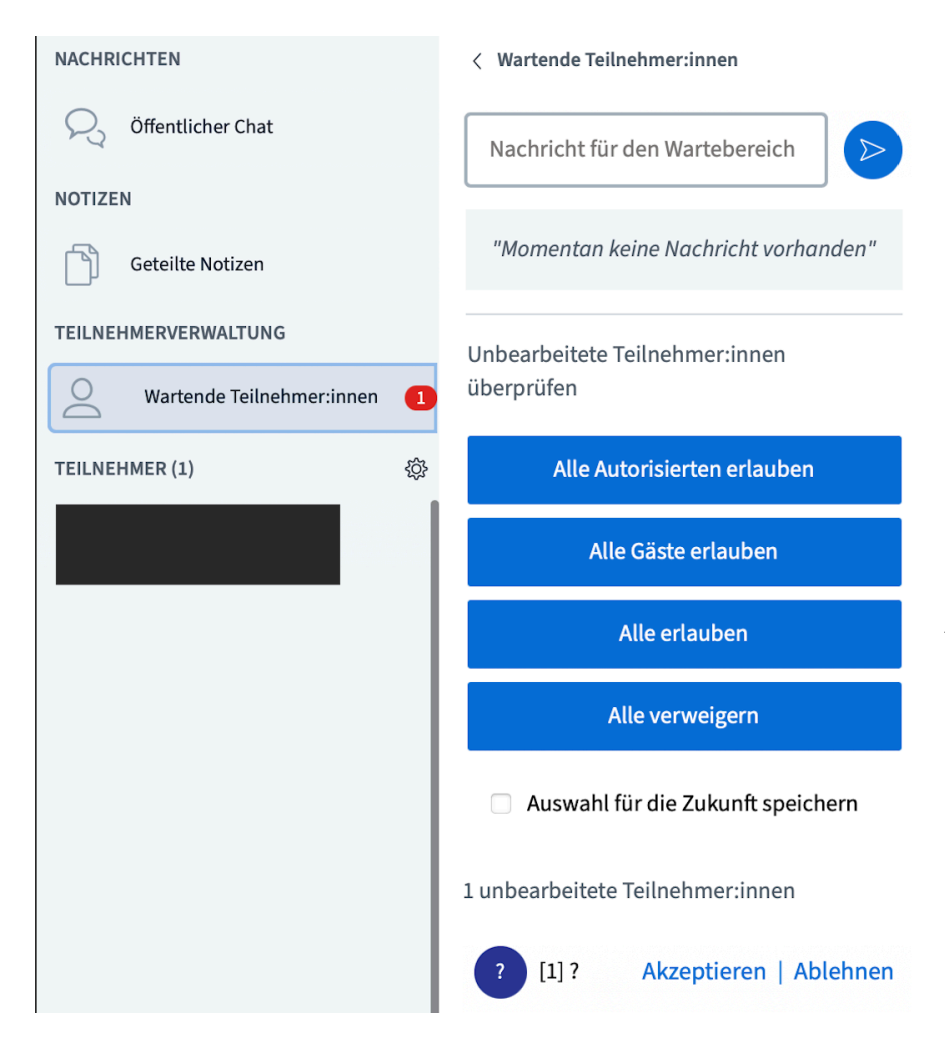

Einlass zum Start und falls noch Pronomen ergänzt werden wollen:

Über einen Klick auf "Wartende Teilnehmer:innen",Alle erlauben" wählen.

Im weiteren Verlauf sinnvoll für Nachzügler\*innen und Wesen, die wegen Technikproblemen herausgeflogen sind:

Einzeln akzeptieren.

Falls Teilnehmer\*innen die Präsentation nicht sehen können:

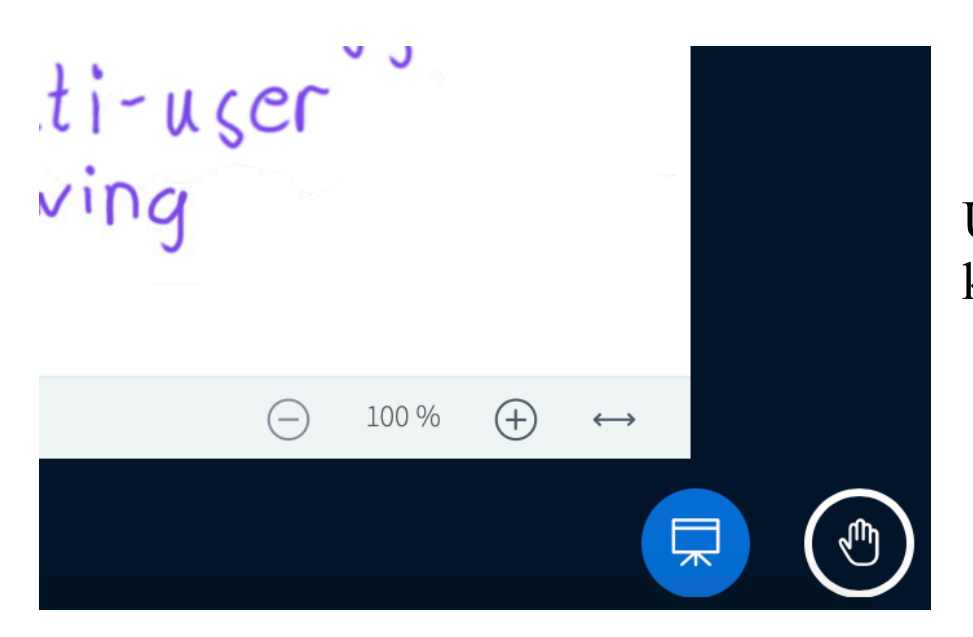

Unten rechts auf die "Leinwand" klicken :-)

# Teilnehmer\*innen einzeln entfernen

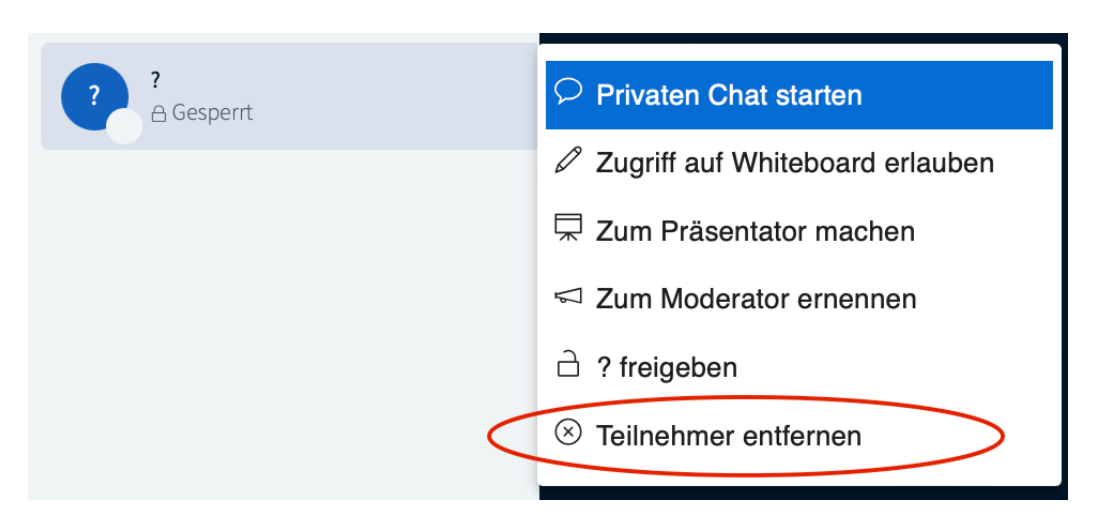

Durch einen Klick auf den Namen erscheint das Menu.

Hier ist die Auswahl "Sperren" für Störende und Trolle sinnvoll.

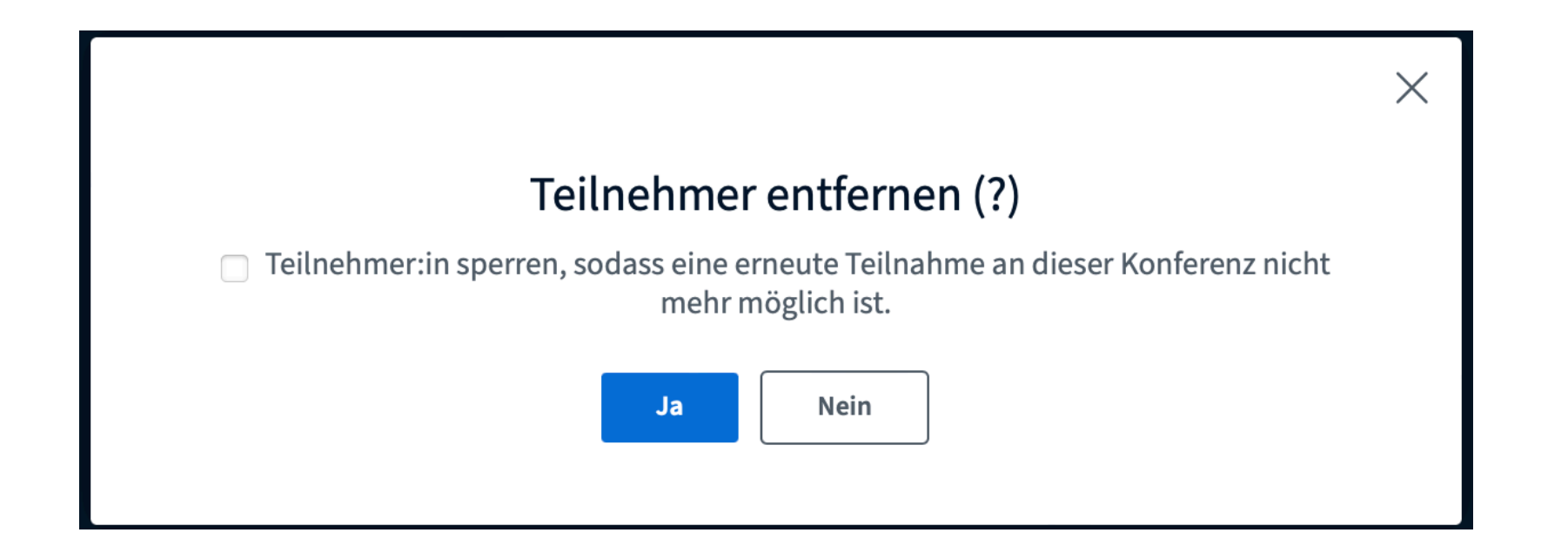

# Gruppenräume (Breakout Rooms) erstellen

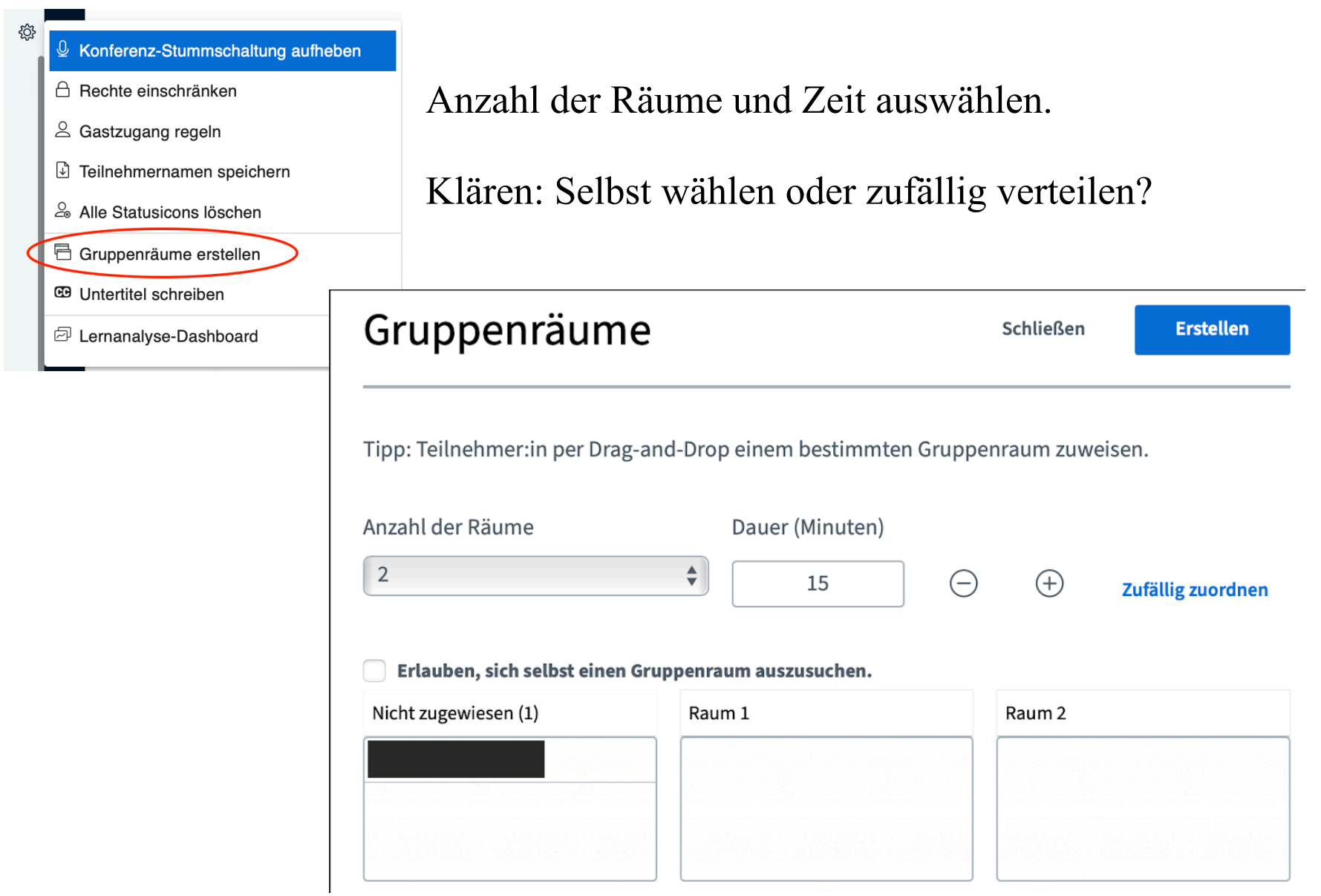

# Umfrage erstellen

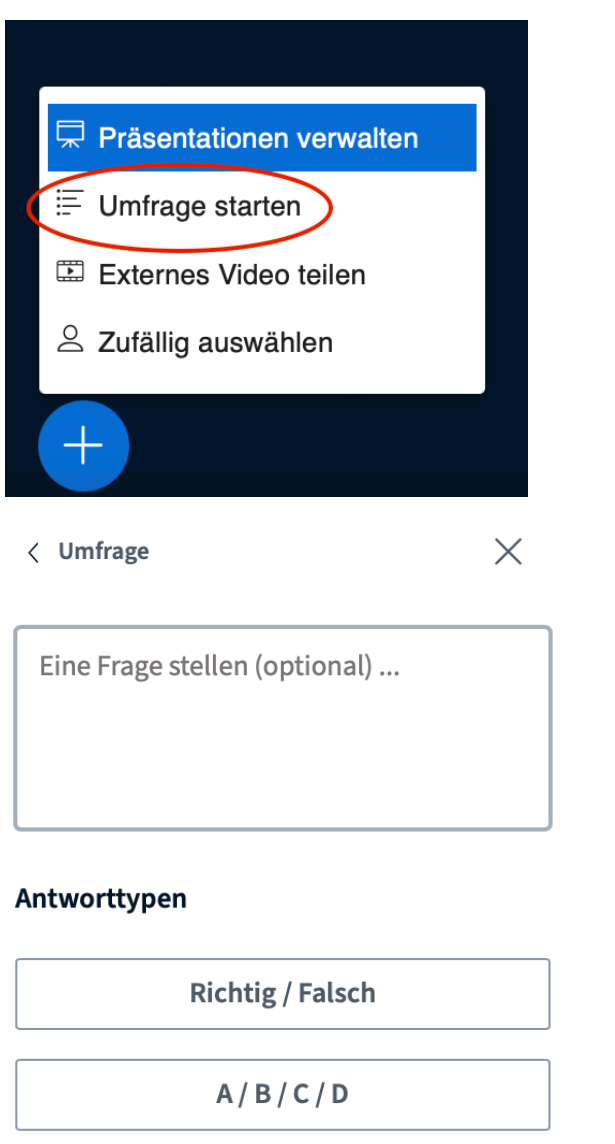

Antworttypen **Richtig / Falsch**  $A/B/C/D$ Ja / Nein / Enthaltung Teilnehmerantwort Antwortmöglichkeiten Ja Nein 画 Enthaltung **(+)** Element hinzufügen **Anonyme Umfrage** AN Die Umfrage ist anonym. Es werden keine individuellen Antworten angezeigt.

Nach Auswahl eines Antworttyps können die Antwortmöglichkeiten angepasst werden.

Wichtig für die Workshops:

Anonyme Umfrage!

Teilnehmerantwort

Ja / Nein / Enthaltung

**Umfrage starten** 

#### Umfrage veröffentlichen

 $\langle$  Umfrage

 $\times$ 

Dieses Fenster offen lassen, um auf die Antworten der Teilnehmer: innen zu warten. Sobald auf 'Umfrageergebnisse veröffentlichen' geklickt wird, werden die Ergebnisse angezeigt und wird die Umfrage beendet.

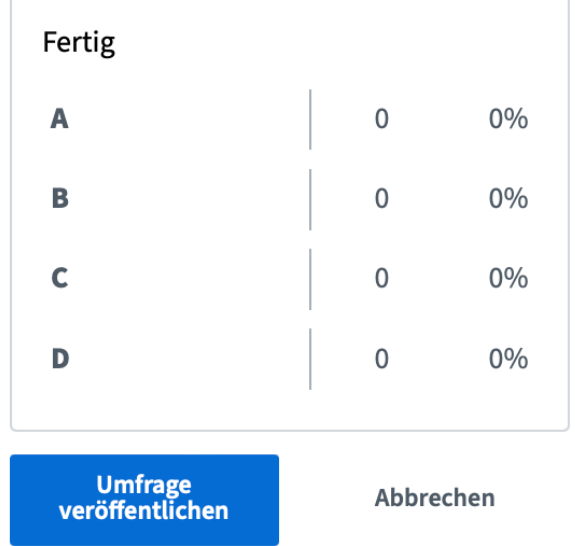

Dies ist eine anonyme Umfrage. Individuelle Antworten werden nicht angezeigt.

Über "Umfrage veröffentlichen" wird das Ergebnis für alle im Chat und in der geöffneten Präsentation sichtbar.

Über den Zurück-Pfeil für die "Tafel" (mittig auf der rechten Seite) kann die Anzeige der Ergebnisse in der Präsentation wieder gelöscht werden.

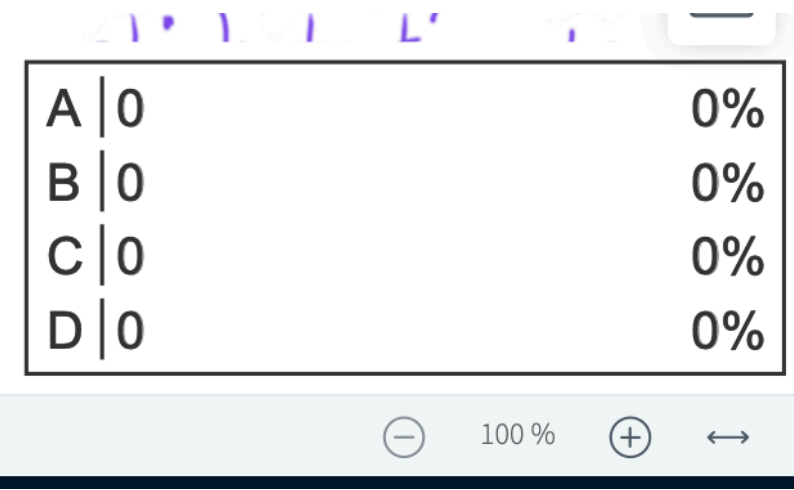

## Konferenz beenden

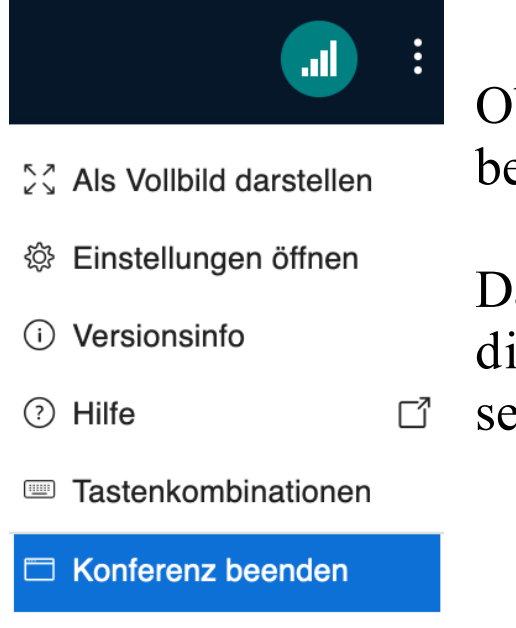

 $\mapsto$  Konferenz verlassen

Oben rechts auf die drei Punkte klicken und "Konferenz beenden" wählen.

Dann wird die Konferenz für alle beendet - ansonsten bleiben die Teilnehmer\*innen im Raum und müssen diesen selbstständig verlassen.

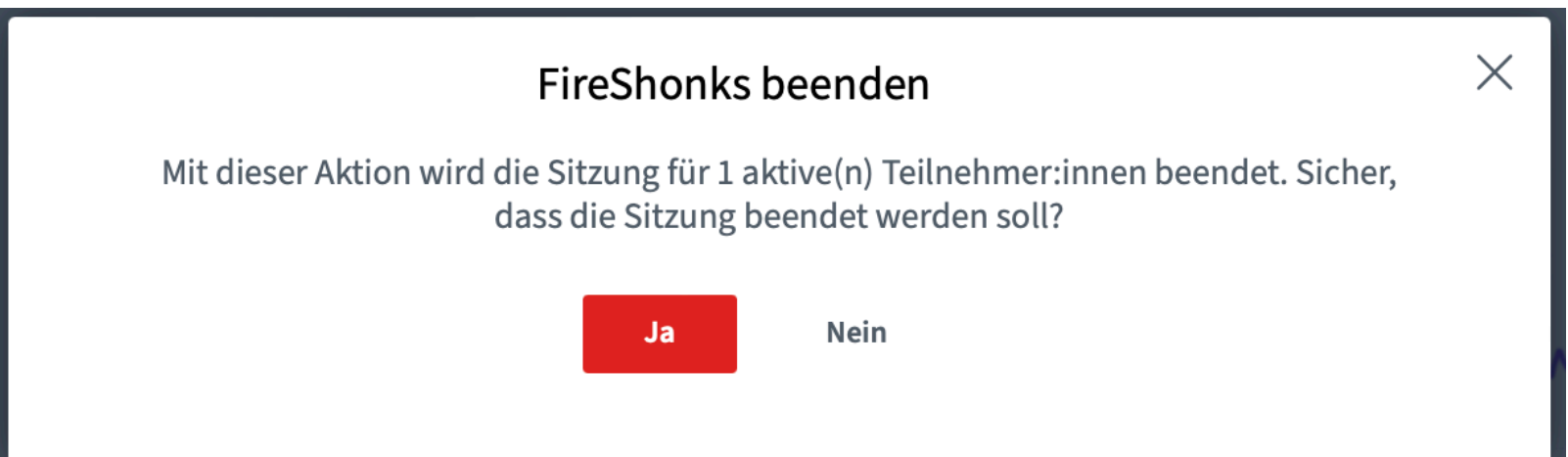